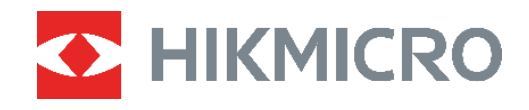

# PocketE Câmara térmica<br>
Manual do utilizador

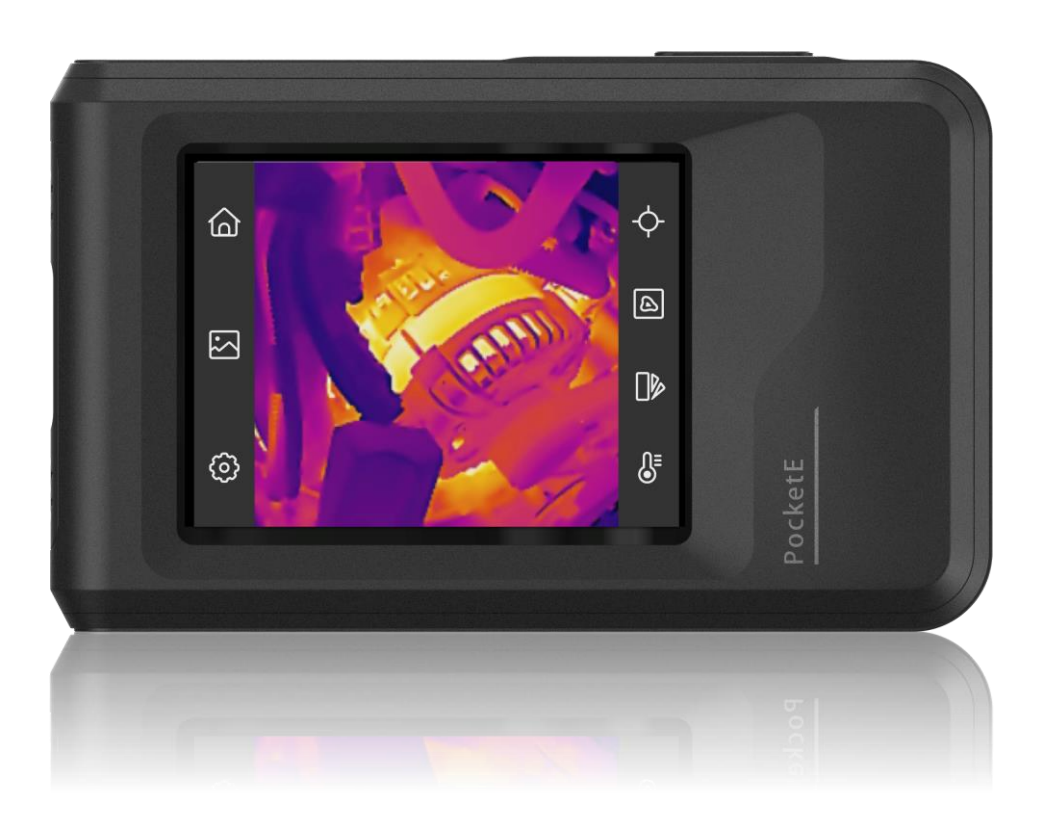

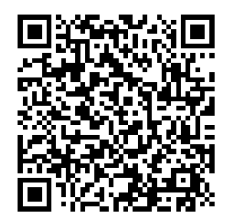

**Contacte-nos**

# **INSTRUÇÕES DE SEGURANÇA**

Estas instruçõ es destinam-se a garantir que o utilizador possa utilizar o produto corretamente para evitar perigos ou perdas materiais. Antes da utilização, leia atentamente todas as informações relacionadas com a segurança.

#### **Suporte técnico**

O portal<https://www.hikmicrotech.com/en/contact-us.html> ajudá-lo-á, enquanto cliente da HIKMICRO, a tirar o máximo partido dos seus produtos HIKMICRO. O portal dá -lhe acesso à nossa equipa de apoio ao cliente, software, documentação, contactos de serviço, etc.

#### **Serviço de calibração**

Recomendamos remeter uma vez por ano o dispositivo para calibração, contacte o revendedor local para obter mais informação sobre os centros de manutenção. Para obter serviços de calibração mais detalhados, visite

https://www.hikmicrotech.com/en/support/calibration-service.html

#### **Alimentação elétrica**

- A tensão de entrada deve cumprir a Fonte de potência limitada (3,85 V CC, 570 mA), de acordo com a norma IEC61010-1. Consulte as especificações técnicas para obter informações detalhadas.
- Certifique-se de que a ficha está devidamente ligada à tomada.
- $\triangle$  NÃO ligue vários dispositivos a um adaptador de energia, para evitar o superaquecimento de riscos de incêndio provocados por sobrecarga.
- Utilize o adaptador de alimentação fornecido por um fabricante qualificado. Para informaçõ es detalhadas sobre os requisitos relativos à alimentação, consulte as especificações do produto.

#### **Bateria**

- $\triangle$  ADVERTÊNCIA: Existe risco de explosão se a bateria for substituída por outra de tipo incorreto. Substitua apenas por uma bateria do mesmo tipo ou de tipo equivalente. Elimine as baterias usadas em conformidade com as instruçõ es fornecidas pelo fabricante da bateria.
- A substituição incorreta da bateria por outra de tipo incorreto pode destruir uma proteção (por exemplo, no caso de alguns tipos de bateria de lítio).
- Não proceda à eliminação da bateria numa fogueira ou forno quente, ou mediante esmagamento ou corte mecânico da mesma pois tal pode resultar numa explosão.
- Não deixe a bateria num ambiente com temperaturas extremamente elevadas pois tal pode resultar numa explosão ou na fuga de líquido inflamável ou gás.
- Não sujeite a bateria a pressão de ar extremamente baixa pois tal poderá resultar numa explosão de líquido inflamável ou gás.
- Elimine as baterias usadas em conformidade com as instruçõ es fornecidas pelo fabricante da bateria.
- A bateria integrada não pode ser desmontada. Contacte o fabricante caso necessite de uma reparação.
- Em caso de armazenamento prolongado da bateria, certifique-se de que esta é totalmente carregada de 6 em 6 meses, garantindo, assim, a sua qualidade. Caso contrário, poderão ocorrer danos.
- Utilize uma bateria fornecida por um fabricante qualificado. Para informaçõ es detalhadas sobre os requisitos relacionados com a bateria, consulte as especificações do produto.
- $\triangle$  NÃO coloque a bateria perto de uma fonte de calor ou do fogo. Evite a luz solar direta.
- ◆ NÃO engula a bateria para evitar queimaduras químicas.
- $\triangle$  NÃO coloque a bateria ao alcance das crianças.
- Quando o dispositivo está desligado e a bateria do RTC está cheia, as definiçõ es da hora podem permanecer guardadas durante 6 meses.
- Durante a primeira utilização, carregue o dispositivo durante mais de 2,5 horas com este desligado.
- A tensão da bateria de lítio é de 3,85 V e a capacidade da bateria é de 2100 mAh.
- A bateria encontra-se certificada pela UL2054.

#### **Manutenção**

- Se o produto não funcionar corretamente, contacte o seu fornecedor ou o seu centro de assistência mais pró ximo. Não assumimos qualquer responsabilidade por problemas causados por reparações ou manutenções não autorizadas.
- Limpe o dispositivo suavemente com um pano limpo e uma pequena quantidade de etanol, se necessário.
- Se o equipamento for utilizado de uma forma não especificada pelo fabricante, a proteção providenciada pelo dispositivo poderá ser afetada.
- Tenha em consideração que o limite atual da porta USB 3.0 PowerShare pode variar em função da marca do PC e resultar em problemas de incompatibilidade. Assim sendo, é aconselhável utilizar uma porta USB 3.0 ou USB 2.0 convencional se o dispositivo USB não for reconhecido pelo PC com a porta USB 3.0 PowerShare.

#### **Ambiente da utilização**

- Certifique-se de que o ambiente de funcionamento do dispositivo cumpre os requisitos do mesmo. A temperatura de funcionamento deve situar-se entre -10 °C e 50 °C e a humidade de funcionamento deve ser igual ou inferior a 95%.
- Coloque o dispositivo num ambiente seco e bem ventilado.
- $\triangle$ NÃO exponha o dispositivo a radiação eletromagnética elevada nem a ambientes com pó.
- $\triangle$  NÃO direcione a lente para o sol nem para qualquer outra luz brilhante.
- Quando estiver a utilizar qualquer equipamento a laser, verifique se a lente do dispositivo não se encontra exposta ao feixe de laser, caso contrário pode queimar.
- $\triangle$  NÃO direcione a lente para o sol nem para qualquer outra luz brilhante.
- O dispositivo é adequado para utilização em espaços interiores e exteriores, mas não o exponha a condições húmidas.
- O grau de poluição é 2.

#### **Convenções relativas aos símbolos**

Os símbolos presentes neste documento são definidos da seguinte maneira.

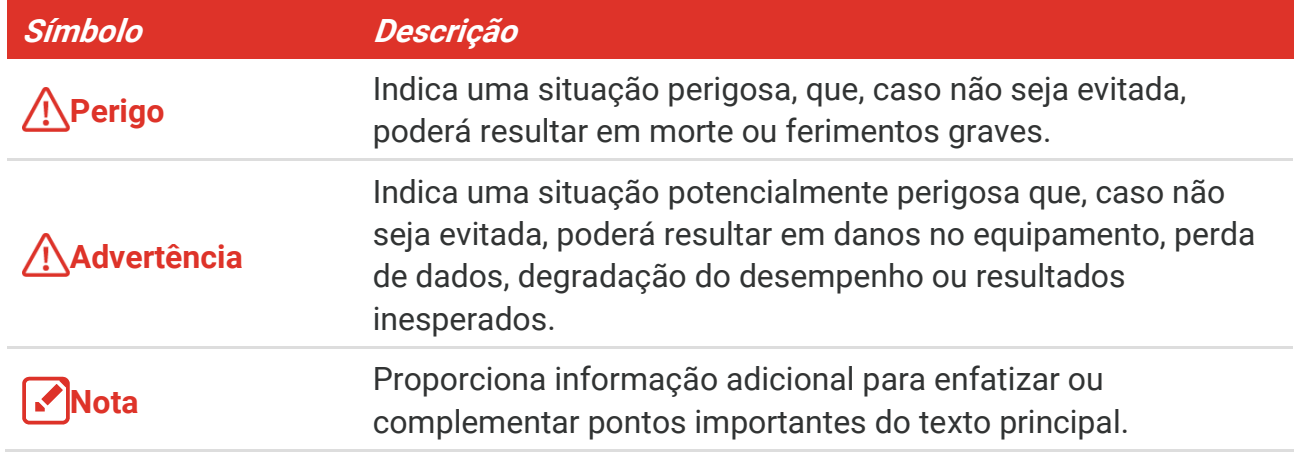

#### **Legislação e regulamentos**

 A utilização do produto deve estar em total conformidade com as normais locais de manuseamento de aparelhos elétricos.

#### **Transporte**

- Mantenha o dispositivo na embalagem original ou similar, quando o transportar.
- $\bullet$  Depois da abertura da embalagem do produto, quarde todos invólucros, para uso posterior. Em caso de qualquer avaria, deve devolver o dispositivo à fábrica com o invólucro original. O transporte sem o invólucro original pode resultar em danos no dispositivo, sendo que a empresa não assumirá quaisquer responsabilidades.
- $\triangle$  NÃO deixe o produto cair, nem o sujeite a impactos físicos. Mantenha o dispositivo longe de interferências magnéticas.

#### **Emergência**

Caso o dispositivo emita fumo, odores ou ruídos, desligue a alimentação elétrica de imediato, retire o cabo de alimentação da tomada e contacte o centro de assistência.

#### **Endereço do fabricante**

Sala 313, Unidade B, Edifício 2, Rua Danfeng 399, Subdistrito Xixing, Distrito Binjiang, Hangzhou, Zhejiang 310052, China

Hangzhou Microimage Software Co., Ltd.

#### **AVISO DE CONFORMIDADE**

Os produtos da série térmica poderão estar sujeitos a controlos de exportação em vários países ou regiões, incluindo sem limite, os Estados Unidos da América, a União Europeia, o Reino Unido e/ou outros países-membro do Acordo de Wassenaar. Consulte o seu

especialista em legislação ou em conformidade ou as autoridades locais para saber os requisitos de licença de exportação necessários se pretender transferir, exportar, voltar a exportar os produtos da série térmica entre países diferentes.

# ÍNDICE

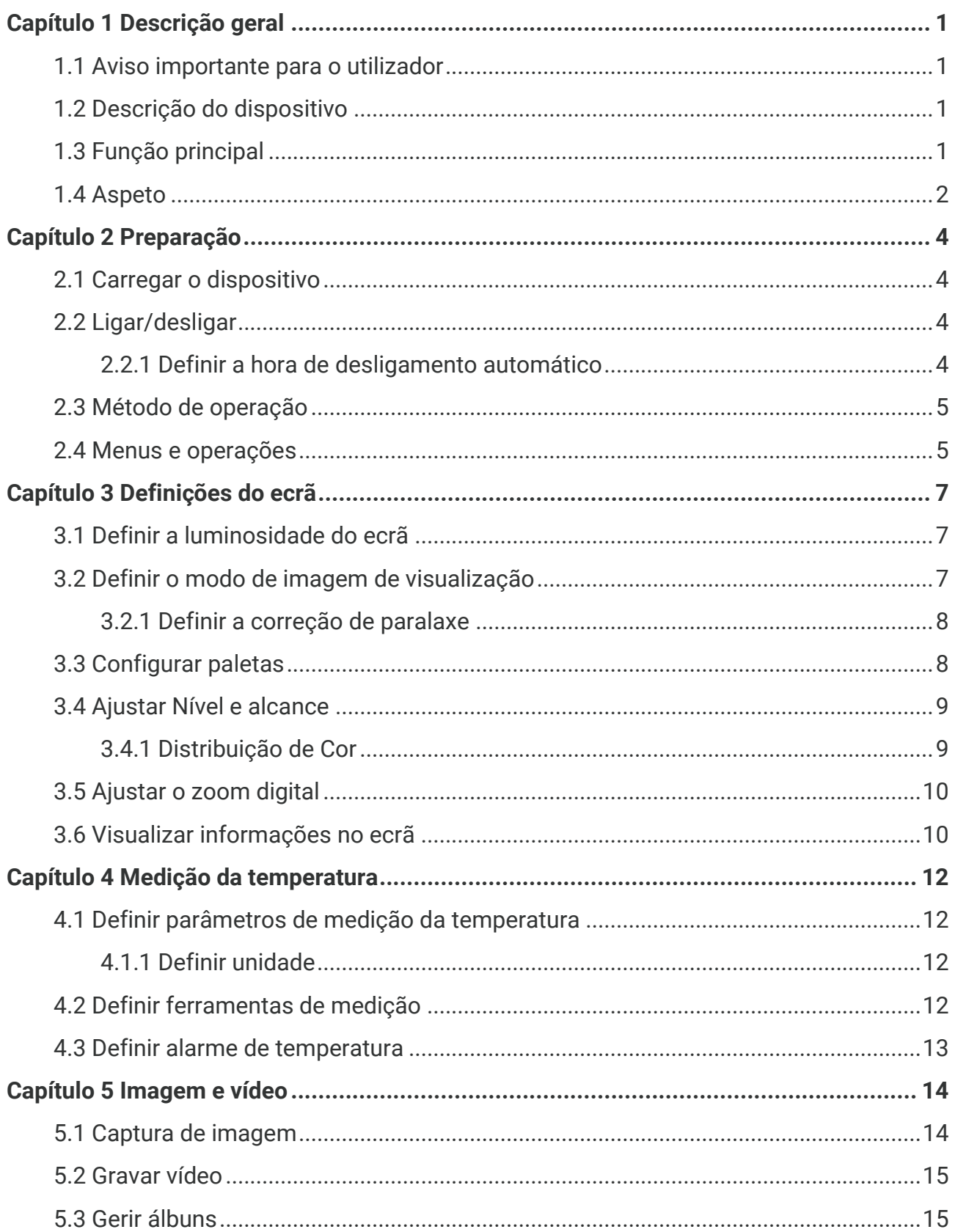

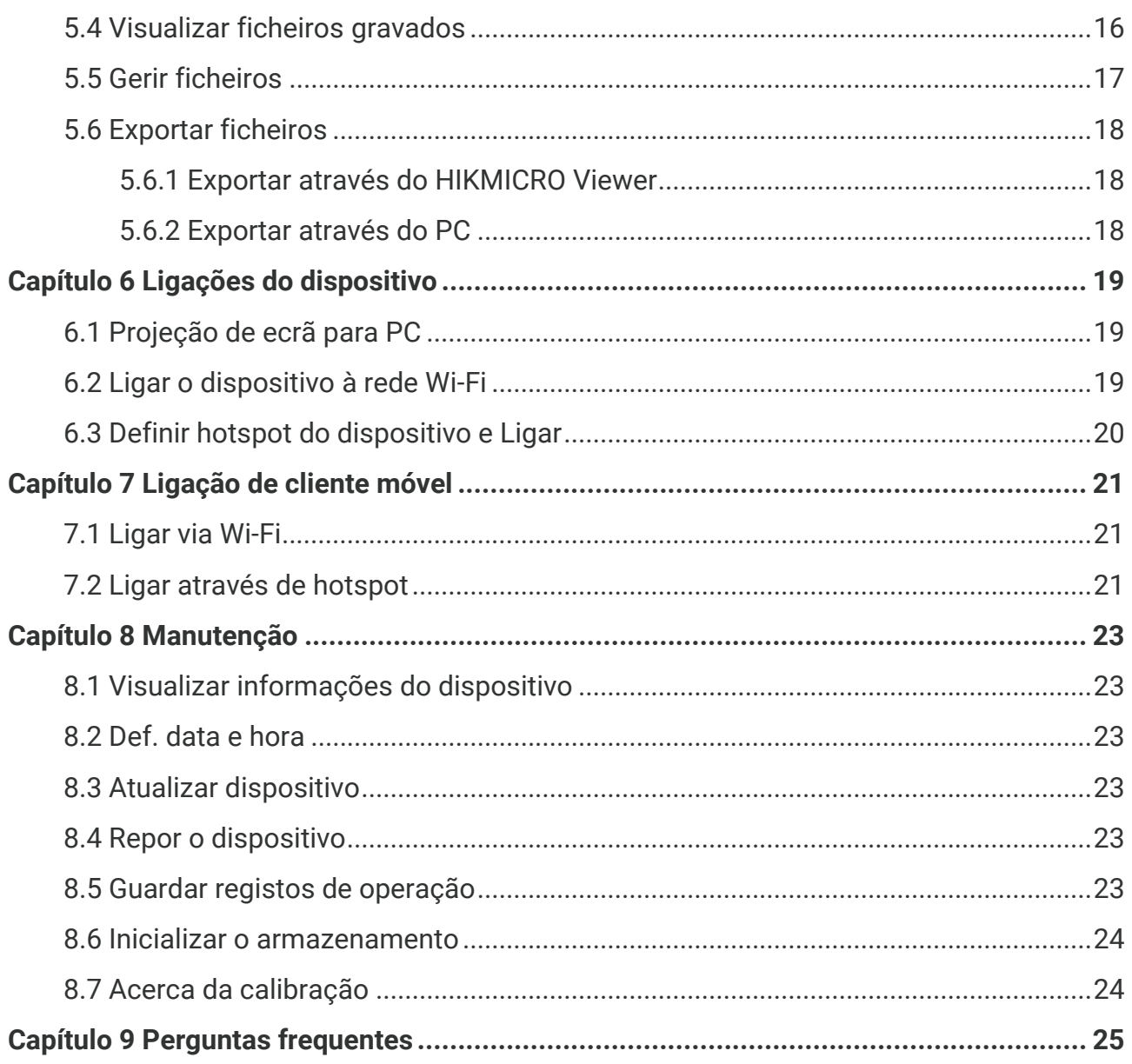

# **CAPÍTULO 1 DESCRIÇÃO GERAL**

### <span id="page-7-1"></span><span id="page-7-0"></span>**1.1 Aviso importante para o utilizador**

Este manual descreve e explica as funcionalidades de vários modelos de câmara. Uma vez que os modelos de câmara de uma série têm diferentes funcionalidades, este manual pode conter descrições e explicações que não se aplicam ao seu modelo de câmara específico.

Nem todos os modelos de câmara de uma série suportam as aplicações móveis, o software e todas as respetivas funções mencionadas (ou não mencionadas) neste manual. Consulte os manuais do utilizador da aplicação e do software para obter informações mais detalhadas.

Este manual é atualizado regularmente. Significa que este manual pode não conter as informações sobre as novas funcionalidades do firmware, clientes móveis e software mais recentes.

### <span id="page-7-2"></span>**1.2 Descrição do dispositivo**

A câmara térmica portátil é um dispositivo com imagens ó ticas e imagens térmicas. Pode medir a temperatura, gravar vídeos, tirar instantâneos e acionar alarmes.

Com a função Wi-Fi/hotspot, pode funcionar com aplicações no seu telefone.

A câmara é fácil de usar e dispõe de um design ergonómico. É vastamente utilizado para a inspeção de edifícios, sistemas de AVAC, bem como para a manutenção de equipamentos elétricos e mecânicos.

### <span id="page-7-3"></span>**1.3 Função principal**

#### **Medição da temperatura**

A câmara deteta a temperatura em tempo real e apresenta-a no ecrã.

#### **Fusão**

A câmara pode apresentar a fusão da vista térmica e da vista ó tica.

#### **Paletas**

A câmara suporta paletas multicor para diferentes alvos e consoante a preferência do utilizador.

#### **Alarme**

A câmara suporta alarmes de temperatura.

### **SuperIR**

A câmara suporta **SuperIR** para otimizar os contornos de objetos.

#### **Ligação ao software do cliente**

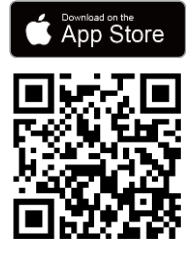

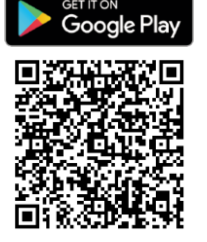

Leia o código QR para transferir a aplicação do HIKMICRO Viewer para visualização em direto, capturar instantâneos, gravar vídeos, etc.

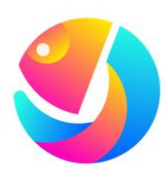

Transfira o HIKMICRO Analyzer (https://www.hikmicrotech.com/en/industrialproducts/hikmicro-analyzer-software.html) para analisar ficheiros.

### <span id="page-8-0"></span>**1.4 Aspeto**

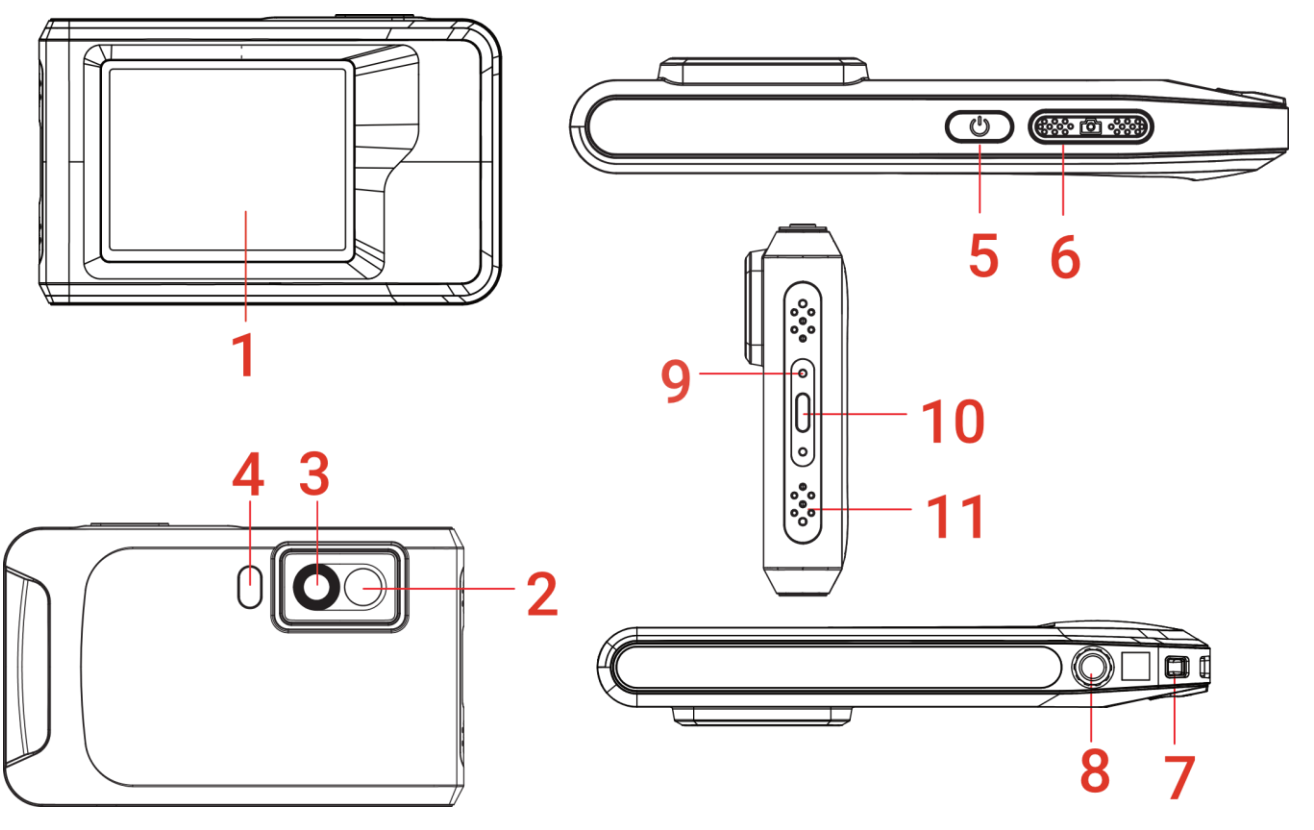

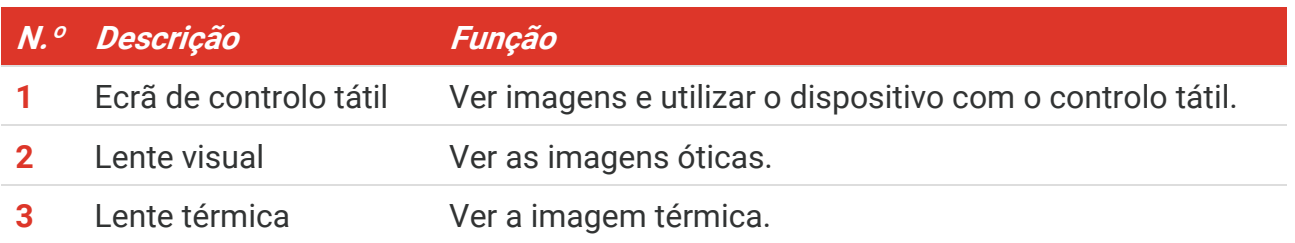

#### *Manual do utilizador PocketE Descrição geral*

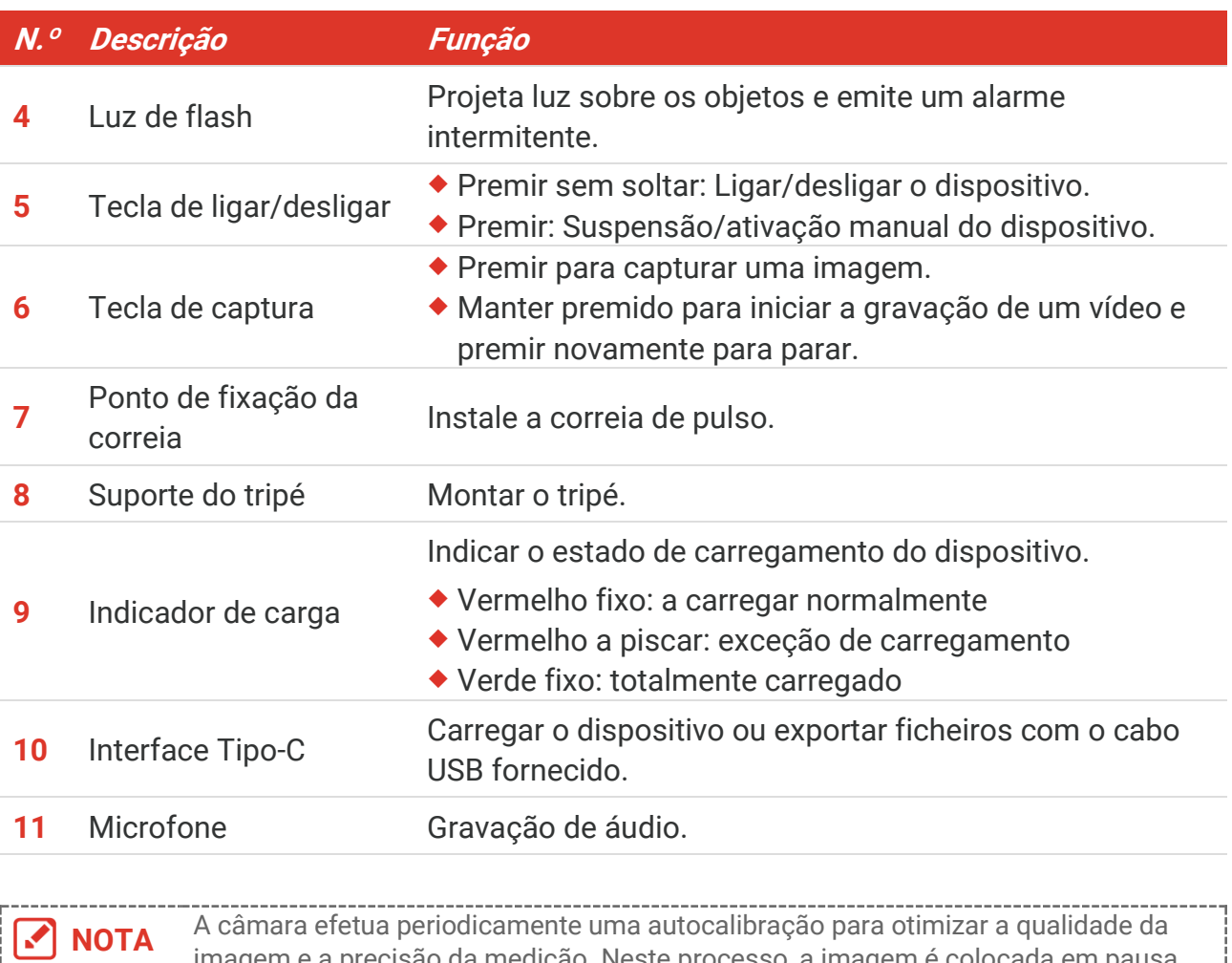

**NOTA** A câmara efetua periodicamente uma autocalibração para otimizar a qualidade da imagem e a precisão da medição. Neste processo, a imagem é colocada em pausa por breves instantes e ouvirá um "clique" enquanto o obturador se move à frente do detetor. A mensagem "Imagem a calibrar…" é apresentada na parte central superior do ecrã enquanto o dispositivo calibra automaticamente. A autocalibração será mais frequente durante o arranque ou em ambientes muito frios ou quentes. Esta operação faz parte do funcionamento normal para garantir um desempenho ótimo da câmara.

# **CAPÍTULO 2 PREPARAÇ Ã O**

### <span id="page-10-1"></span><span id="page-10-0"></span>**2.1 Carregar o dispositivo**

A câmara está equipada com uma bateria integrada. Recomenda-se que carregue a câmara com o cabo USB incluído e a interface Type-C na câmara. Não utilize o cabo USB-C para USB-C de outros fabricantes. O transformador (não incluído) deve cumprir as seguintes normas:

- Tensão/corrente de saída: 5 V CC/2 A
- Saída de potência mínima: 10 W

Verifique o indicador de alimentação para ver o estado de carregamento:

- Vermelho fixo: a carregar normalmente
- Vermelho a piscar: exceção de carregamento
- ◆ Verde fixo: totalmente carregada

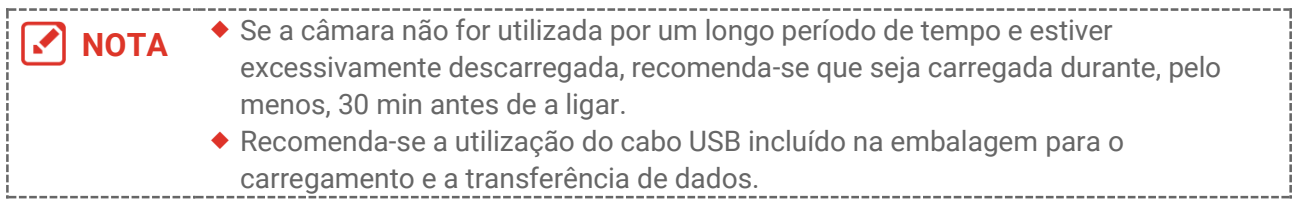

### <span id="page-10-2"></span>**2.2 Ligar/desligar**

#### *Ligar*

Mantenha premido  $\Diamond$  durante mais de três segundos para ligar o dispositivo. Poderá visualizar o alvo quando a interface do dispositivo estiver estável.

**NOTA** Depois de ligar o dispositivo, este pode demorar pelo menos 6 segundos até estar pronto para ser utilizado.

#### *Desligar*

Quando o dispositivo estiver ligado, prima  $\Diamond$  sem soltar durante cerca de três segundos para desligar o dispositivo.

#### <span id="page-10-3"></span>**2.2.1 Definir a hora de desligamento automático**

Selecione  $\ddot{Q}$  e aceda a **Definições do dispositivo** > **Desligamento automático** para definir a hora de encerramento automático do dispositivo, conforme necessário.

### <span id="page-11-0"></span>**2.3 Método de operação**

O dispositivo suporta o controlo por ecrã tátil. Pode tocar no ecrã para operar o dispositivo.

### <span id="page-11-1"></span>**2.4 Menus e operações**

#### *Visualização em direto*

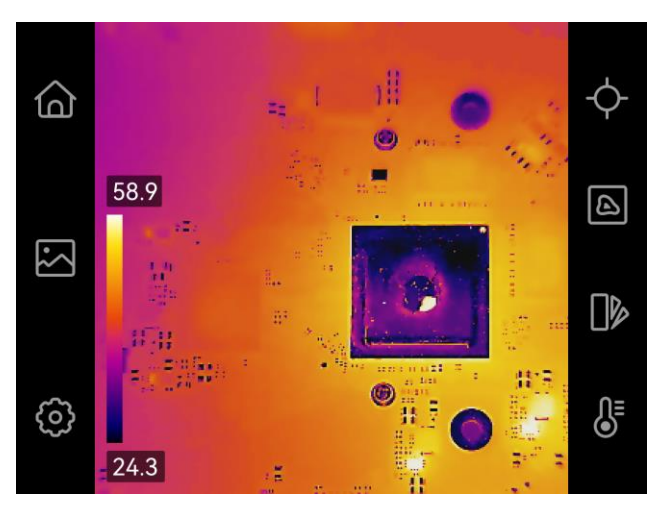

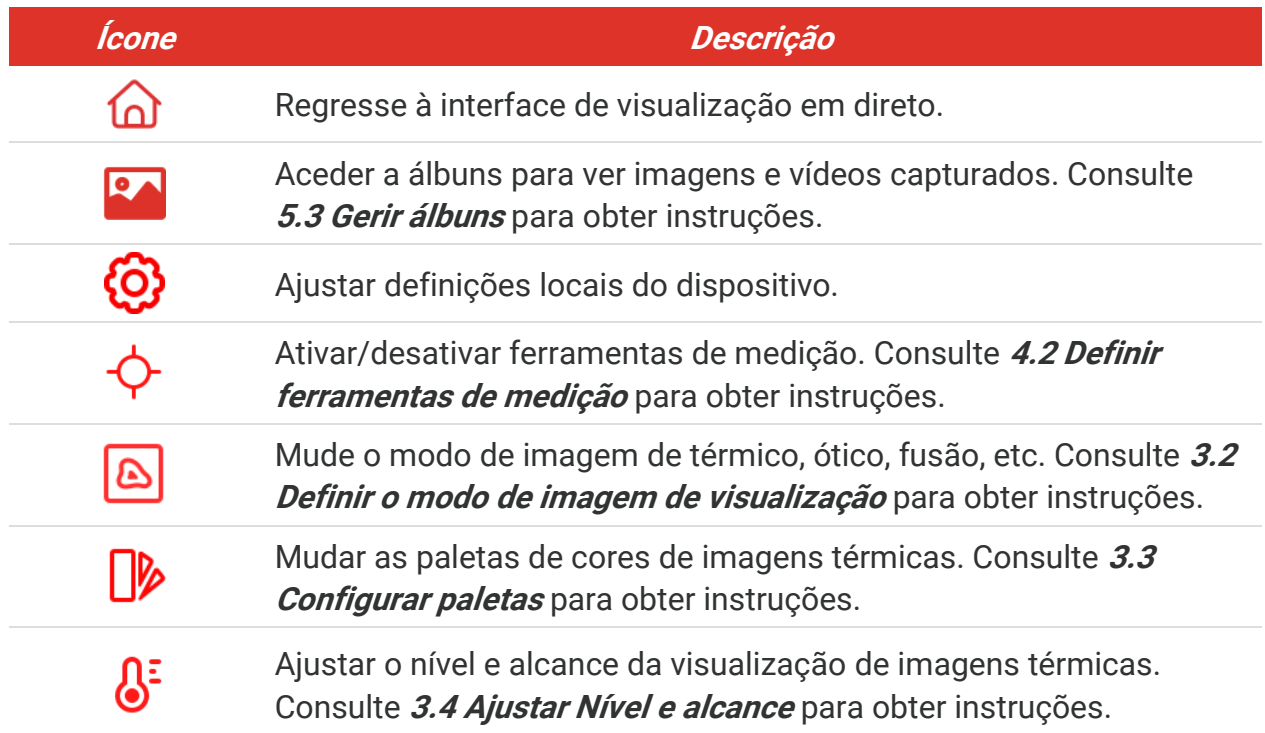

#### *Menu pendente*

Na interface de visualização em direto, desloque-se para baixo desde a parte superior do ecrã para apresentar o menu pendente. Com este menu, pode ligar/desligar a função do dispositivo, alterar o tema do ecrã e ajustar o brilho do ecrã.

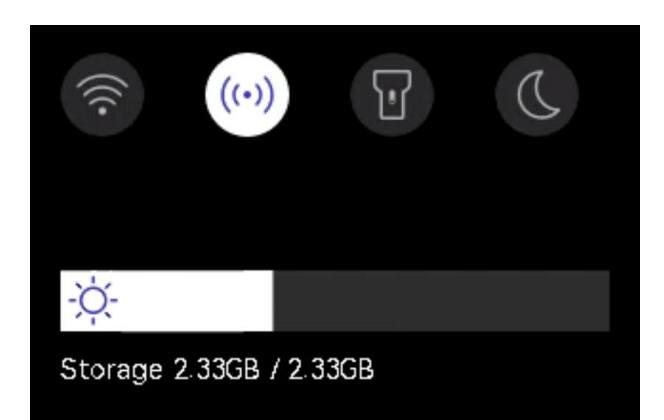

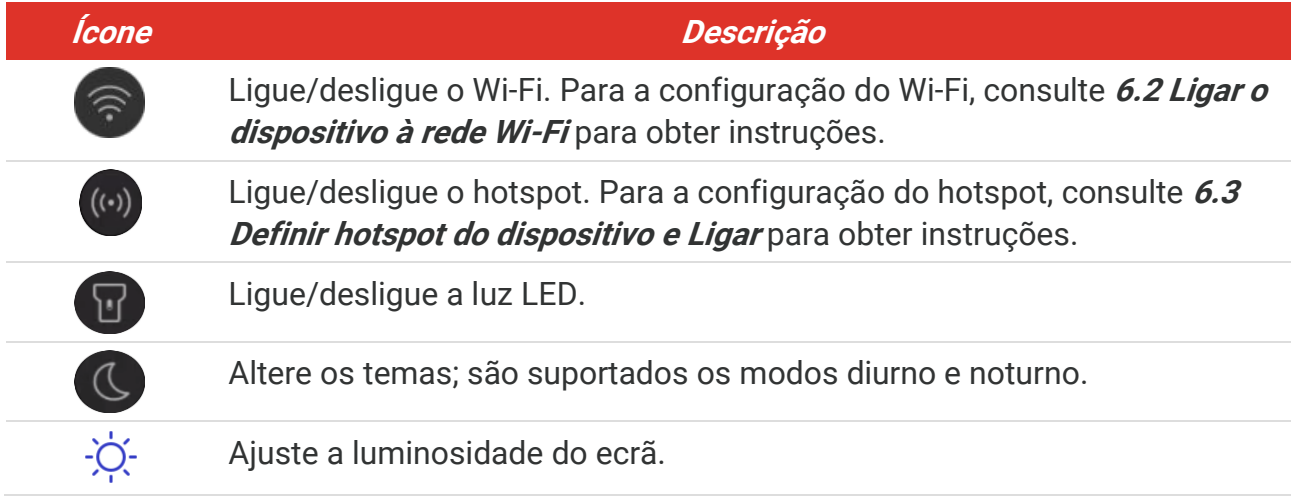

# **CAPÍTULO 3 DEFINIÇÕES DO ECRÃ**

### <span id="page-13-1"></span><span id="page-13-0"></span>**3.1 Definir a luminosidade do ecrã**

Aceda a **Definiçõ es locais** > **Definiçõ es do dispositivo** > **Brilho do ecrã** para ajustar o brilho do ecrã.

<span id="page-13-2"></span>Ou, toque em  $\phi$  e arraste-o para ajustar o brilho do ecrã a partir do menu pendente.

### **3.2 Definir o modo de imagem de visualização**

Pode definir a vista térmica/ó tica do dispositivo. É possível selecionar **Térmica**, **Fusão**, **PIP**, **A combinar** e **Ó tica**.

- 1. Toque em  $|\mathbf{\Delta}|$ .
- **2.** Toque nos ícones para selecionar um modo de imagem.

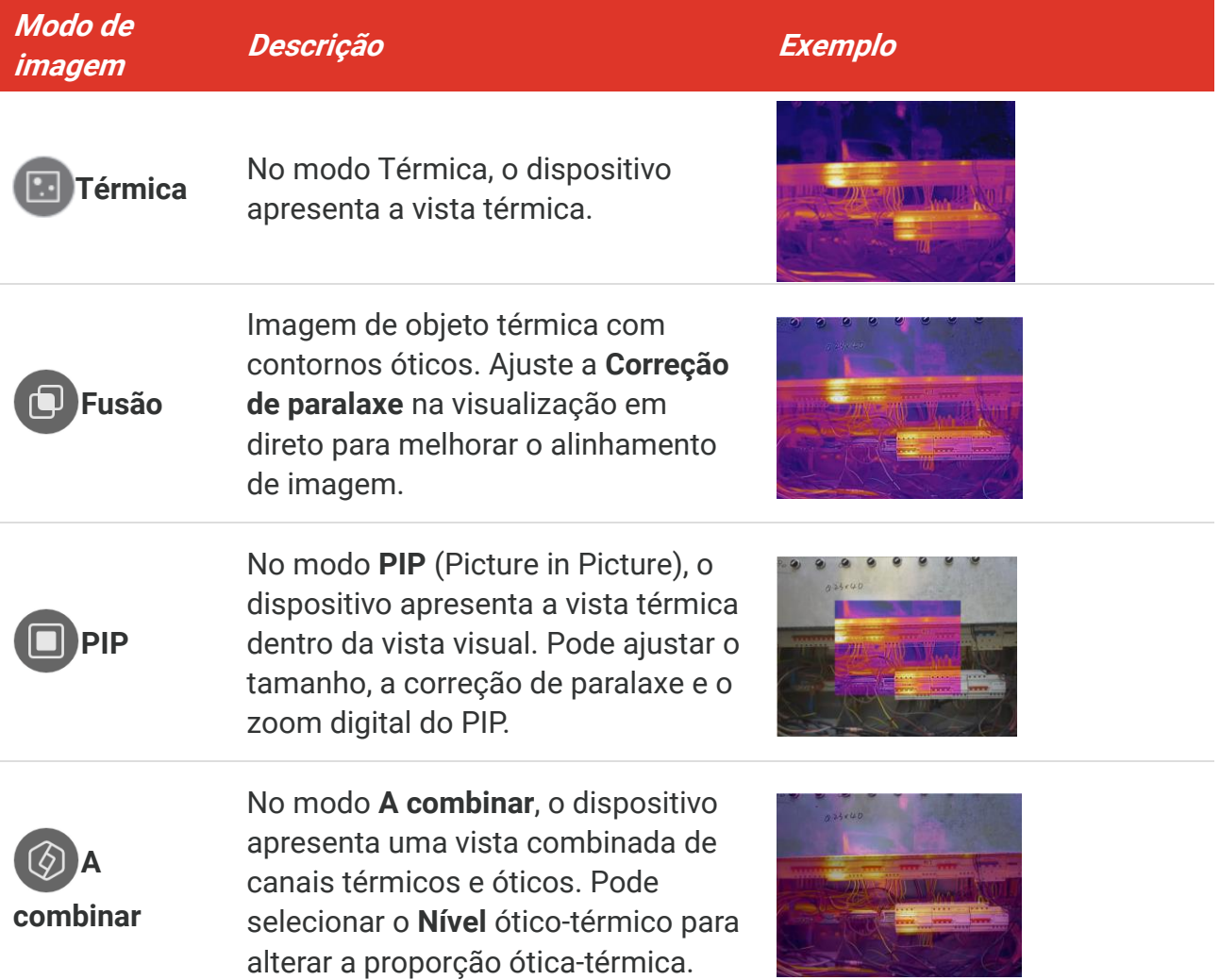

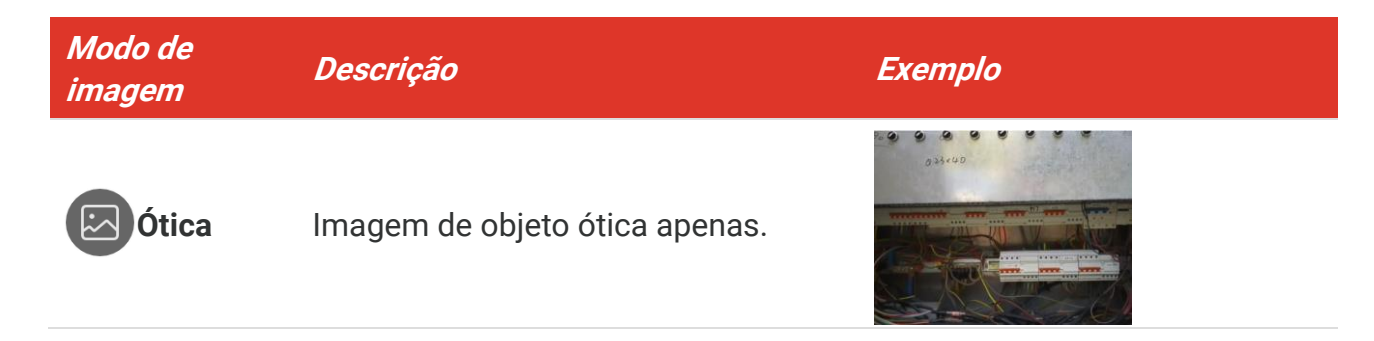

**3.** Toque no ecrã para sair.

### <span id="page-14-0"></span>**3.2.1 Definir a correção de paralaxe**

Deve definir a correção de paralaxe depois de definir o modo de imagem como **Fusão**, **PIP** ou **A combinar**, de modo a melhorar o alinhamento da imagem térmica-ó tica.

Toque no ecrã para apresentar a interface de ajuste, selecione **Correção de paralaxe** (xx m) e desloque a roda de valores para definir o valor.

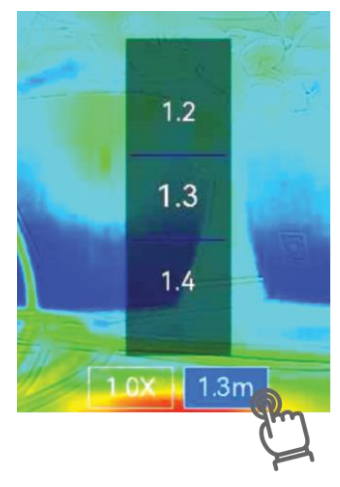

### <span id="page-14-1"></span>**3.3 Configurar paletas**

As paletas permitem-lhe selecionar as cores desejadas.

- 1. Toque em  $\mathbb{R}$ .
- **2.** Toque nos ícones para selecionar um tipo de paleta.

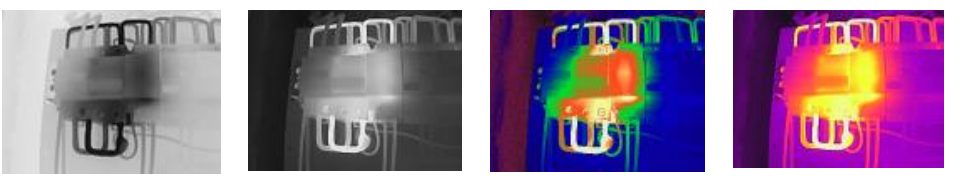

**Preto quente Branco quente Arco-íris Cor de ferro**

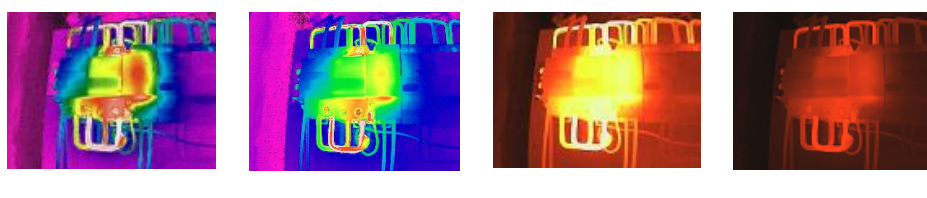

**Chuva Vermelho Azul Fusão Vermelho** 

**quente**

<span id="page-15-0"></span>**3.** Toque no ecrã para sair.

### **3.4 Ajustar Nível e alcance**

Defina uma amplitude térmica de visualização e a paleta só funciona para alvos dentro da amplitude. Pode ajustar a amplitude térmica de visualização.

- **1.** Toque em  $\mathbb{S}^2$ .
- **2.** Selecione o ajuste automático (4) ou o ajuste manual  $\blacklozenge$ .

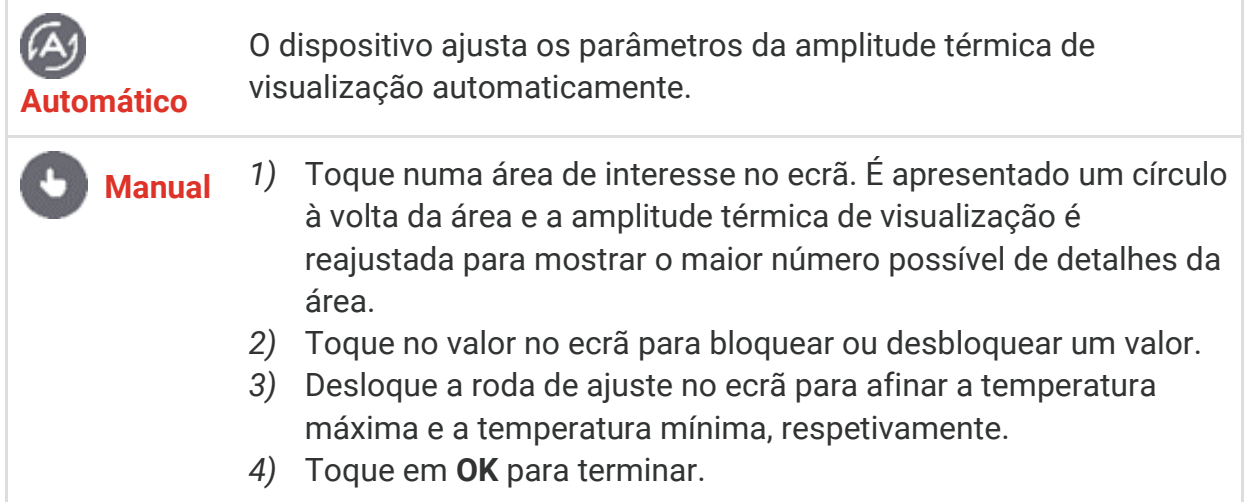

**3.** Toque em **VOLTAR** para sair.

### <span id="page-15-1"></span>**3.4.1 Distribuição de Cor**

A função de distribuição de cores proporciona diferentes efeitos de visualização de imagens no modo Nivelar e expandir automático. Os modos de distribuição de cores linear e do histograma podem ser selecionados para diferentes cenários de aplicação.

- **1.** Aceda a **Definiçõ es locais** > **Definiçõ es de medição da temperatura** > **Distribuição de cor**.
- **2.** Selecione um modo de distribuição de cor.

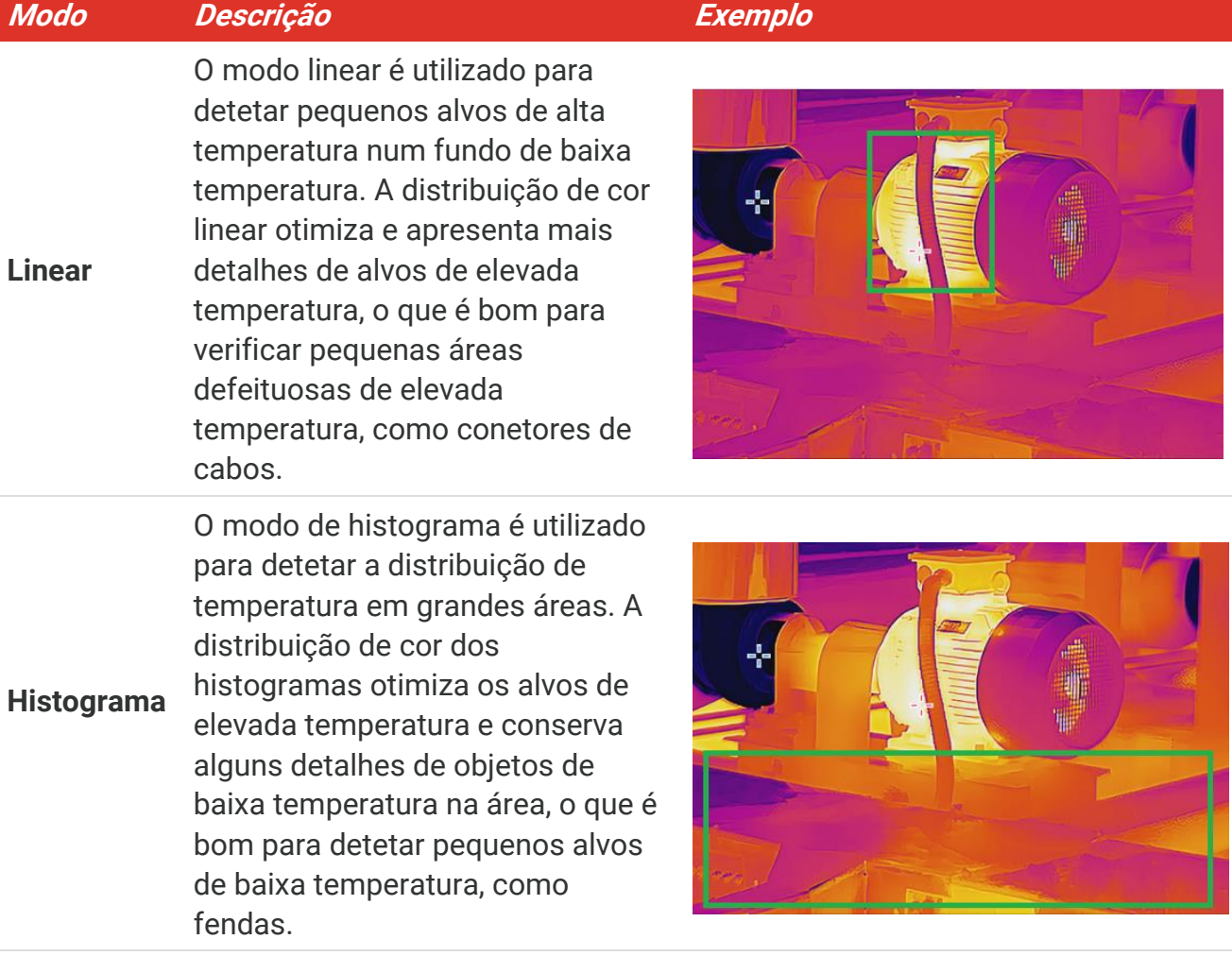

**3.** Toque em  $\leq$  para guardar e sair.

<span id="page-16-0"></span>**NOTA** Esta função apenas é suportada no modo Nivelar e expandir automático.

### **3.5 Ajustar o zoom digital**

- **1.** Toque na interface de visualização em direto para abrir a moldura de zoom digital.
- **2.** Toque na moldura de zoom digital.
- **3.** Selecione o valor do zoom digital, conforme necessário.
- <span id="page-16-1"></span>**4.** Toque no ecrã para guardar e sair.

### **3.6 Visualizar informações no ecrã**

Toque em  $\bigodot$  e aceda a **Definições locais** > **Definições de visualização** para ativar/desativar a visualização de informações no ecrã.

**Hora e data**: Data e hora do dispositivo.

- **Parâmetros**: Parâmetros de medição da temperatura, por exemplo, emissividade do alvo.
- **Logó tipo da marca**: O logó tipo da marca é um logó tipo do fabricante sobreposto em imagens.

# <span id="page-18-0"></span>**CAPÍTULO 4 MEDIÇÃO DA TEMPERATURA**

A função de medição da temperatura apresenta a temperatura da cena em tempo real, à esquerda do ecrã.

### <span id="page-18-1"></span>**4.1 Definir parâmetros de medição da temperatura**

Pode definir parâmetros de medição para melhorar a precisão da medição. Defina a emissividade e a distância antes de medir a temperatura.

- **1.** Toque em  $\overline{Q}$  e aceda a Definições locais > Definições de medição da temperatura.
- **2.** Defina a **Amplitude térmica**, **Emissividade**, etc.
- **Amplitude térmica**: Selecione a faixa de medição da temperatura. O dispositivo pode detetar a temperatura e mudar automaticamente a faixa de termografia no modo de **Mudança automática**.
- **Emissividade**: Defina a emissividade de acordo com o seu alvo. Pode personalizá-la ou selecionar um valor recomendado.
- **Temperatura refletida**: temperatura refletida. Se estiver algum objeto (não o alvo) com uma temperatura alta na cena, e a emissividade do alvo for baixa, defina a temperatura de reflexão como temperatura alta para corrigir o efeito termográfico.
- **Distância:** É a distância entre o alvo e o dispositivo. Pode personalizar a distância do alvo ou selecionar a distância do alvo como **Perto**, **Meio** ou **Longe**.
- **Humidade**: Defina a humidade relativa do ambiente atual.
- **3.** Toque em  $\leq$  para guardar e sair.

**NOTA** Pode aceder a **Definições locais** <sup>&</sup>gt; **Definições do dispositivo** <sup>&</sup>gt;**Inicialização do dispositivo** > **Remover todas as ferramentas de medição** para inicializar os parâmetros de medição da temperatura.

### <span id="page-18-2"></span>**4.1.1 Definir unidade**

Toque em  $\overline{Q}$  e aceda a **Definições locais** > **Definições de visualização** > **Unidade** para definir a unidade de temperatura e a unidade de distância.

### <span id="page-18-3"></span>**4.2 Definir ferramentas de medição**

Pode definir ferramentas de medição para medir as temperaturas mínima, máxima e média da cena atual.

- 1. Toque em  $\Phi$ .
- **2.** Toque para selecionar a ferramenta de medição da temperatura consoante necessário. É possível selecionar **Quente**  $(\diamondsuit)$ , Frio  $(\diamondsuit)$  e Centro $(\diamondsuit)$ .

**3.** Toque no ecrã para guardar e sair.

```
NOTA As temperaturas mín., máx. e central são apresentadas no canto superior esquerdo
         do ecrã. Toque novamente na ferramenta para eliminar.
```
### <span id="page-19-0"></span>**4.3 Definir alarme de temperatura**

Quando a temperatura dos alvos aciona a regra de alarme definida, o dispositivo executa açõ es configuradas, como piscar a luz LED.

- **1.** Toque em  $\overline{Q}$  e aceda a **Definições locais** > **Definições de medição da temperatura** > **Definiçõ es de alarme**.
- **2.** Ative **Alarme de temperatura** e defina os parâmetros de alarme.

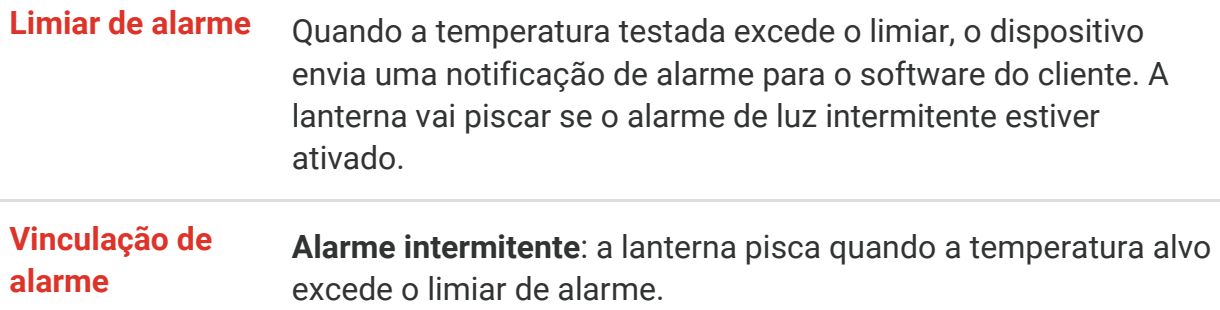

- **3.** Toque em  $\leq$  para guardar e sair.
- **4.** Siga o procedimento para utilizar a função de alarme.

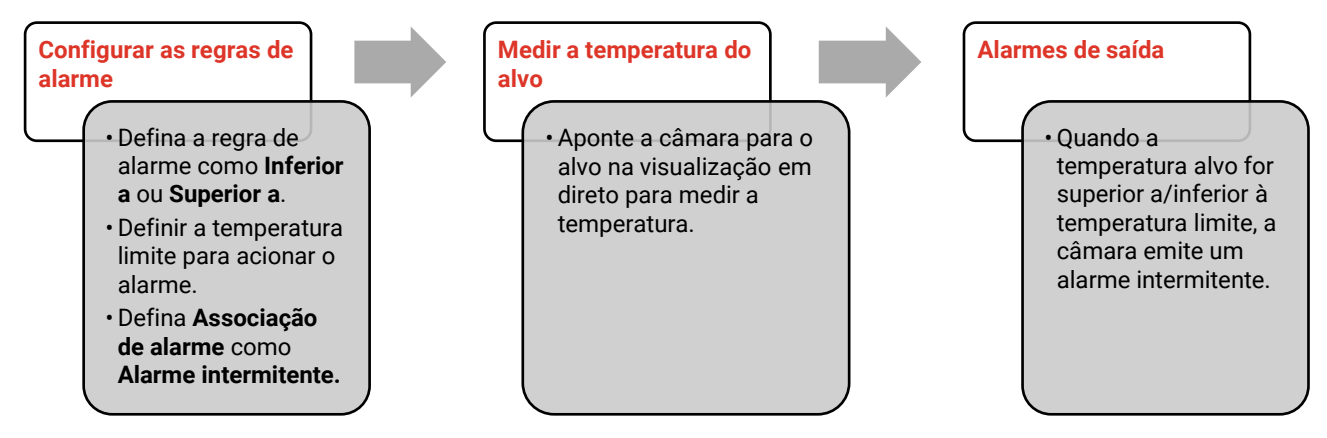

# **CAPÍTULO 5 IMAGEM E VÍDEO**

<span id="page-20-0"></span>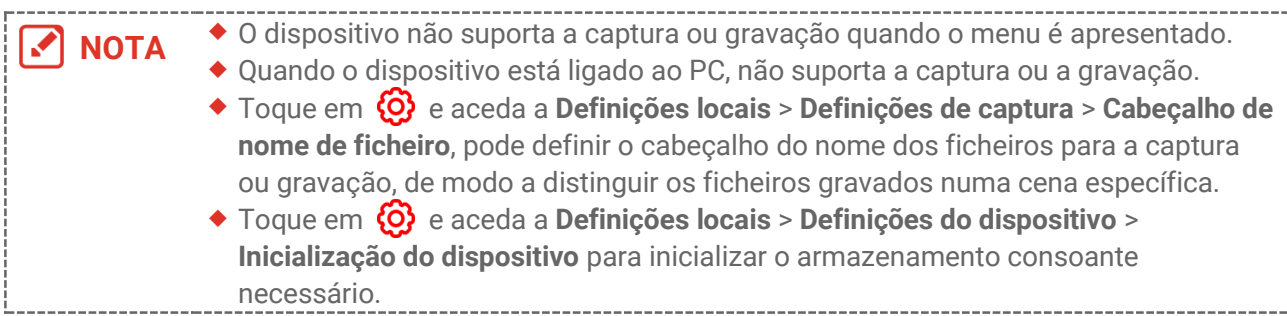

### <span id="page-20-1"></span>**5.1 Captura de imagem**

Na interface da visualização em direto, prima **co** para capturar um instantâneo. Ative a lanterna através do menu de deslizar para baixo em ambientes escuros.

Também pode definir os seguintes parâmetros em **Definiçõ es locais** > **Definiçõ es de captura** consoante necessário.

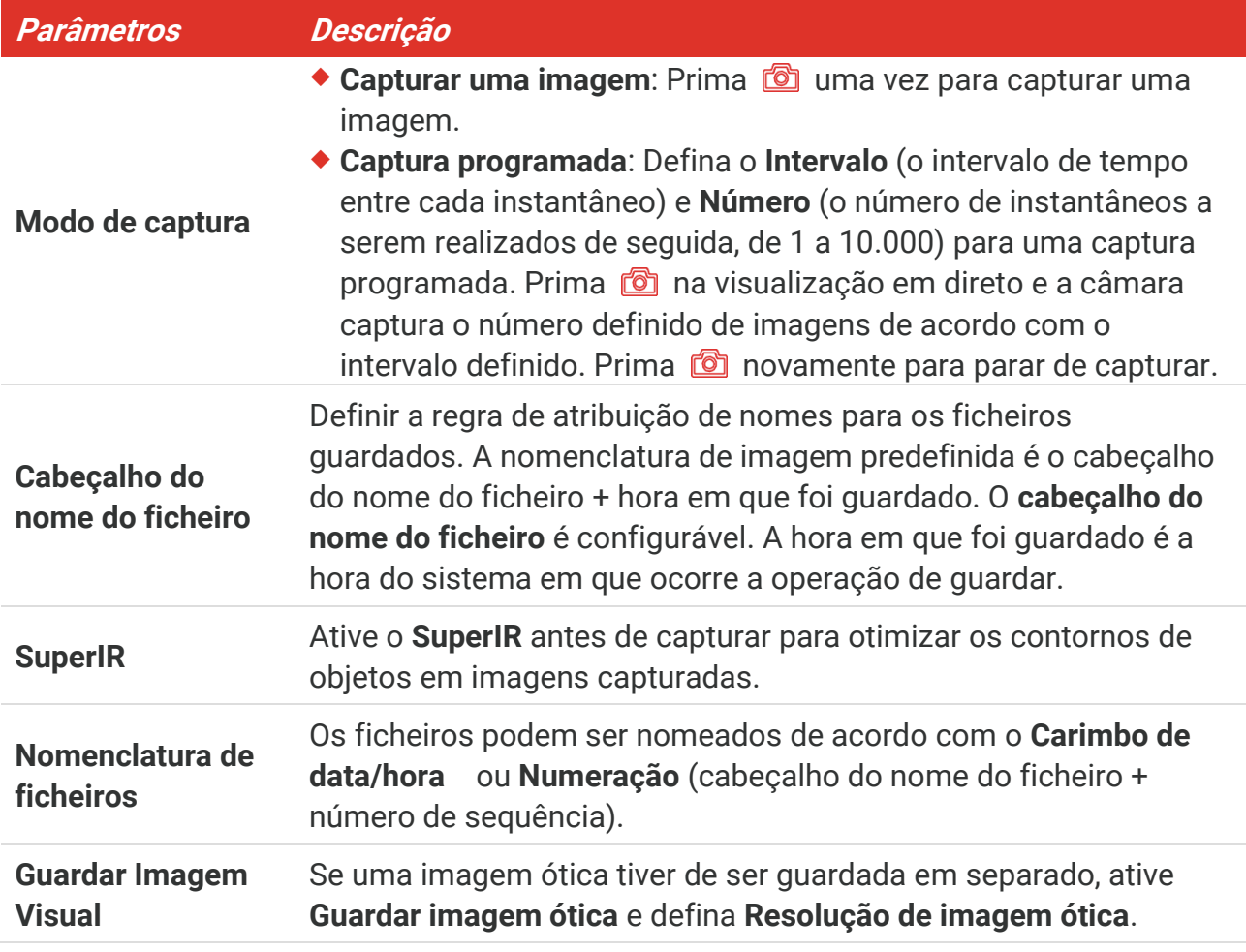

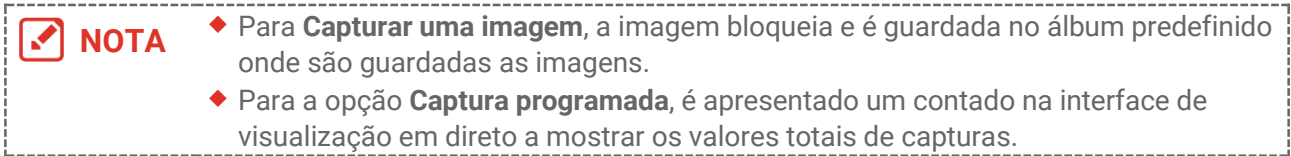

#### **O que fazer a seguir**

- ◆ Toque em **Pa** para aceder aos álbuns para ver e gerir ficheiros e álbuns. Consulte [5.3](#page-21-1) **[Gerir álbuns](#page-21-1)** e [5.5](#page-23-0) [Gerir ficheiros](#page-23-0) para obter instruções de utilização.
- ◆ Pode ligar o seu dispositivo a um PC para exportar ficheiros locais em álbuns para utilização posterior. Consulte **[5.6](#page-24-0) [Exportar ficheiros](#page-24-0)**.

### <span id="page-21-0"></span>**5.2 Gravar vídeo**

#### **Antes de começar**

Ative a lanterna através do menu de deslizar para baixo em ambientes escuros.

- **1.** Na interface de visualização em direto, prima sem soltar o botão de captura para iniciar a gravação. O ícone de gravação e o número da contagem decrescente são apresentados na interface.
- **2.** Quando terminar, prima **co** para parar a gravação. O vídeo gravado será guardado automaticamente.
- **3.** Opcional: Aceda a **Definiçõ es locais** > **Definiçõ es de captura**, onde pode escolher um tipo de vídeo entre MP4 (.mp4) e vídeo radiométrico (.hrv).

### <span id="page-21-1"></span>**5.3 Gerir álbuns**

Os ficheiros de imagem/vídeo gravados são guardados nos álbuns Pode criar novos álbuns, renomear um álbum, alterar o álbum predefinido, mover ficheiros entre álbuns e eliminar álbuns.

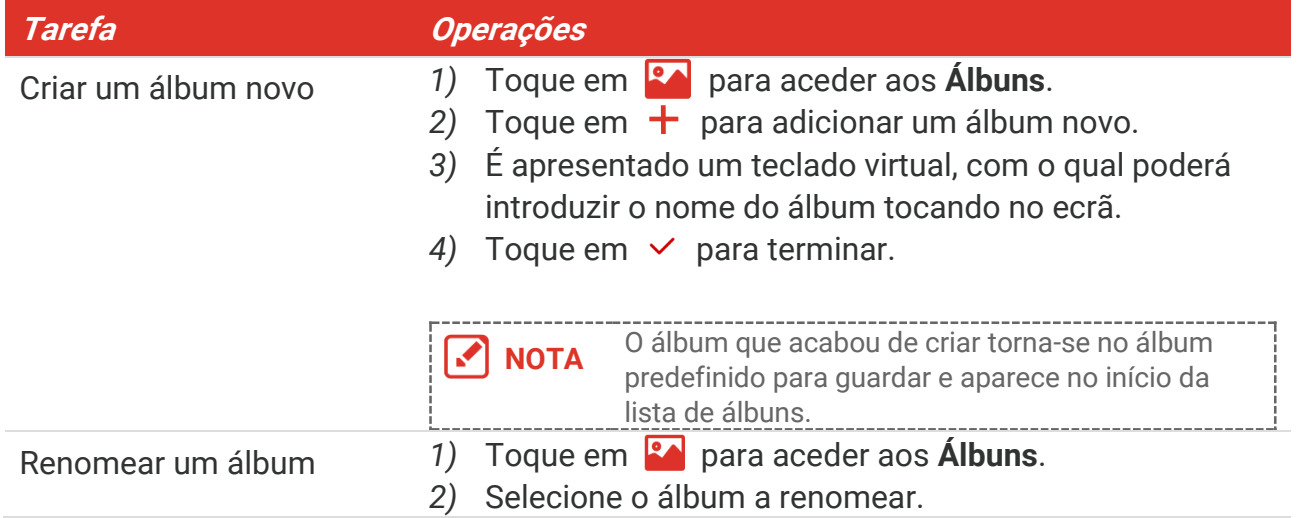

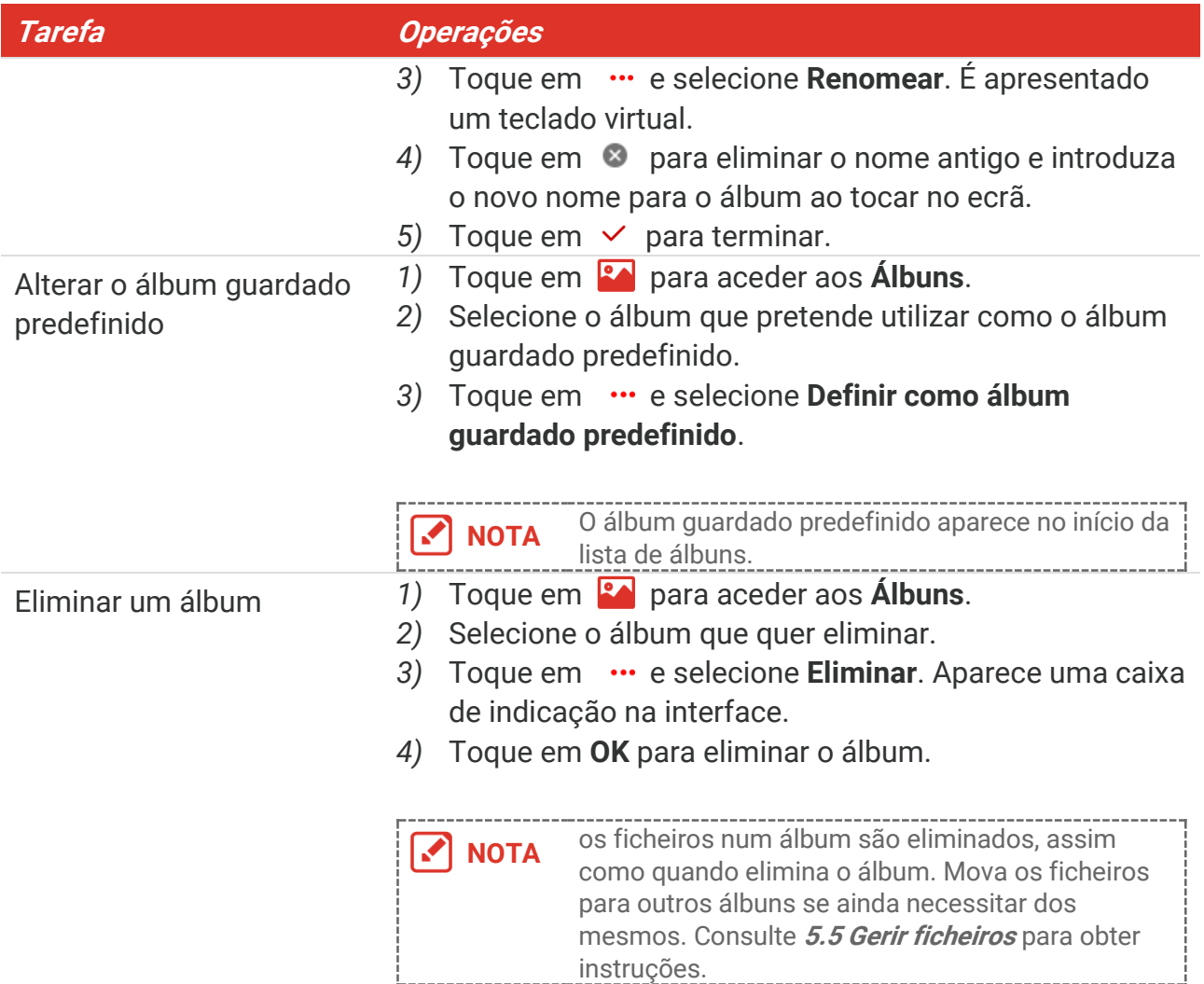

### <span id="page-22-0"></span>**5.4 Visualizar ficheiros gravados**

- **1.** Prima **Rou** para aceder a **Álbuns**.
- **2.** Toque para selecionar o álbum onde se encontram os ficheiros.
- **3.** Toque para selecionar o vídeo ou o instantâneo a visualizar.
- **4.** Veja o ficheiro selecionado e a informação relevante.

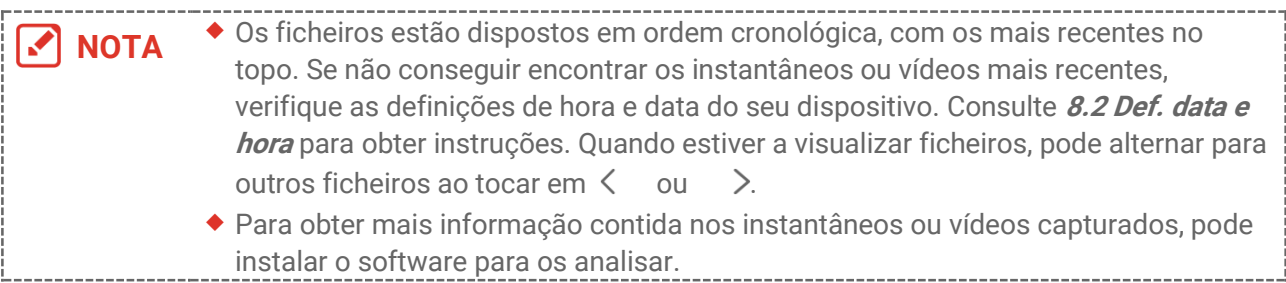

### <span id="page-23-0"></span>**5.5 Gerir ficheiros**

Pode mover, eliminar, editar os ficheiros e adicionar notas de texto aos ficheiros.

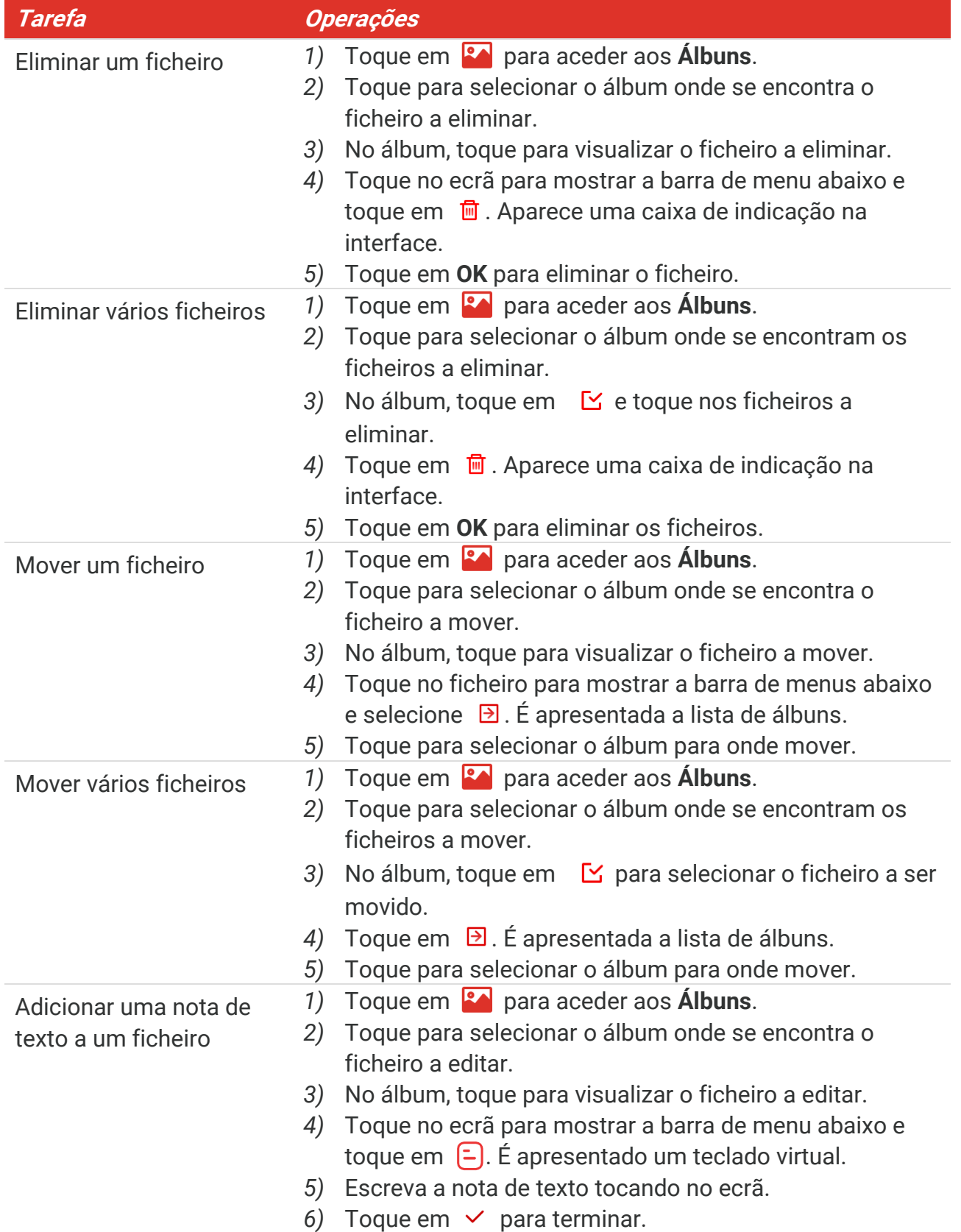

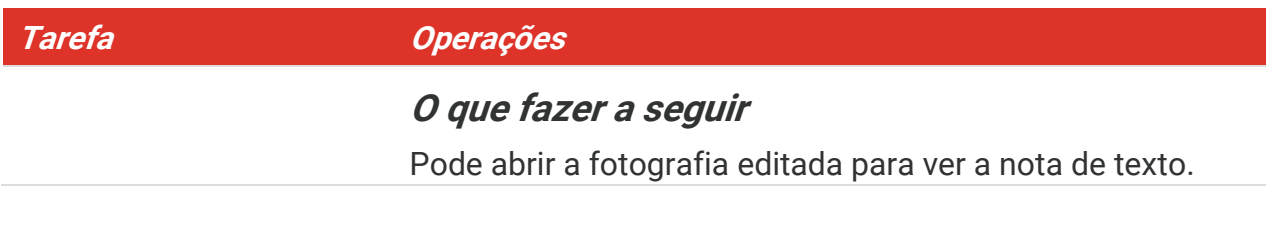

**NOTA** Pode tocar em  $\vee$  para selecionar todos os ficheiros e tocar em  $\blacksquare$  para cancelar

<span id="page-24-0"></span>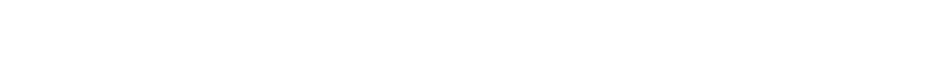

### **5.6 Exportar ficheiros**

a seleção.

#### <span id="page-24-1"></span>**5.6.1 Exportar através do HIKMICRO Viewer**

- **1.** Inicie o HIKMICRO Viewer e adicione o dispositivo. Consulte o **[Capítulo 6](#page-25-0) [Ligaçõ](#page-25-0) es do [dispositivo](#page-25-0)**.
- **2.** Selecione **Ficheiros no dispositivo** na aplicação para aceder aos álbuns no dispositivo.
- **3.** Selecione um ficheiro e toque em **Transferir** para guardar os seus álbuns locais.

### <span id="page-24-2"></span>**5.6.2 Exportar através do PC**

- **1.** Ligue o dispositivo ao PC com o cabo USB fornecido e selecione o modo **Disco USB** como o modo USB na mensagem no dispositivo. No modo **Disco USB**, a transmissão do ecrã não é suportada.
- **2.** Abra o disco detetado, copie e cole os vídeos ou instantâneos no PC para ver os ficheiros.
- **3.** Desligue o dispositivo do seu PC.

**NOTA** Ao ligar pela primeira vez, o controlador será instalado automaticamente.

# <span id="page-25-0"></span>**CAPÍTULO 6 LIGAÇ Õ ES DO DISPOSITIVO**

### <span id="page-25-1"></span>**6.1 Projeção de ecrã para PC**

O dispositivo suporta a projeção de ecrã para PC através do leitor ou do software do cliente baseado no protocolo UVC. Pode ligar o dispositivo ao seu PC através do cabo Type-C fornecido e transmitir a visualização em direto em tempo real do dispositivo para o seu PC.

- **1.** Transfira o software de cliente baseado no protocolo UVC a partir do nosso website: <https://www.hikmicrotech.com/en/industrial-products/uvc-client/>
- **2.** Ligue o dispositivo ao PC com o cabo USB fornecido e selecione **Ecrã de transmissão por USB** como o modo USB na mensagem no dispositivo. No modo **Ecrã de transmissão por USB**, a exportação de ficheiros para PC através de uma ligação USB não é suportada.
- **3.** Abra o Cliente de Alarme de UVC no seu PC.

#### **O que fazer a seguir**

Para mais instruções sobre como transmitir o ecrã, visite o nosso website: **[https://www.hikmicrotech.com](https://www.hikmicrotech.com/)**.

### <span id="page-25-2"></span>**6.2 Ligar o dispositivo à rede Wi-Fi**

- **1.** Aceda a **Definiçõ es locais** > **Ligaçõ es** > **WLAN**.
- **2.** Toque em **O** para ativar o Wi-Fi e a rede Wi-Fi procurada será apresentada na lista.

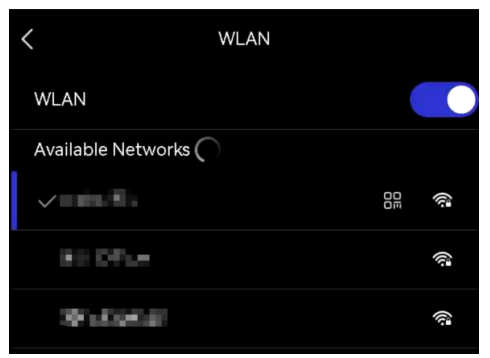

- **3.** Selecione a rede Wi-Fi à qual irá estabelecer a ligação. É apresentado um teclado virtual.
- **4.** Introduza a palavra-passe tocando no ecrã.

**NOTA** ◆ NÃO introduza um espaço na sua palavra-passe ou esta poderá ficar incorreta.  $\bullet$  Toque em  $\leftarrow$  para introduzir a palavra-passe no respetivo campo.

**5.** Toque em ∨ para guardar e ligar ao Wi-Fi.

#### **Resultado**

<span id="page-26-0"></span>É apresentado um ícone de Wi-Fi na interface principal quando a ligação é estabelecida.

### **6.3 Definir hotspot do dispositivo e Ligar**

Com o hotspot do dispositivo, outros equipamentos com a função Wi-Fi podem juntar-se ao dispositivo para a transmissão de dados.

- **1.** Aceda a **Definiçõ es locais** > **Ligaçõ es** > **Hotspot**.
- **2.** Toque em **para ativar a função de hotspot.** O nome do ponto de acesso são os últimos 9 dígitos do n.º de série do dispositivo.
- **3.** Defina o hotspot do dispositivo e ligue-se com o seu telefone.
	- **Utilizar a palavra-passe do hotspot**:
		- *1)* Toque em **Definir hotspot**. É apresentado um teclado virtual.
		- *2)* Defina a palavra-passe para o hotspot tocando no ecrã.
		- 3) Toque em  $\vee$  para terminar.
		- *4)* Ative a função Wi-Fi de outro equipamento e procure o hotspot do dispositivo ao qual se juntar.

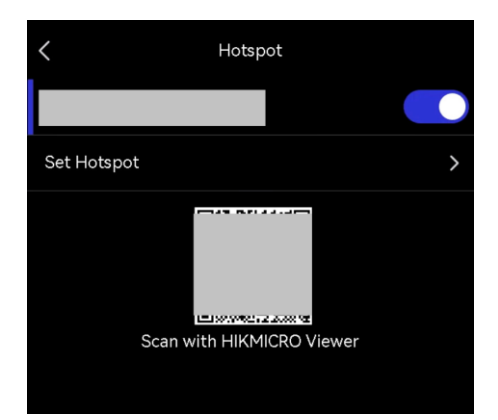

◆ Utilizar o código QR do hotspot: Leita o código QR com HIKMICRO Viewer para entrar no hotspot.

**NOTA**  $\bullet$  NÃO introduza um espaço na sua palavra-passe ou esta poderá ficar incorreta. A palavra-passe deverá conter pelo menos 8 dígitos e consistir de números e caracteres.  $\bullet$  Toque em  $\leftarrow$  para introduzir a palavra-passe no respetivo campo.

**4.** Toque em  $\vee$  para guardar.

# <span id="page-27-0"></span>**CAPÍTULO 7 LIGAÇÃO DE CLIENTE MÓVEL**

O dispositivo suporta ligação por rede Wi-Fi e ponto de acesso. Ligue o dispositivo ao HIKMICRO Viewer e poderá controlar o dispositivo através do cliente móvel.

### <span id="page-27-1"></span>**7.1 Ligar via Wi-Fi**

#### **Antes de começar**

Transfira e instale o HIKMICRO Viewer no seu telefone.

- **1.** Ligue o seu dispositivo a uma rede Wi-Fi. Consulte **[6.2](#page-25-2) [Ligar o dispositivo à](#page-25-2) rede Wi-Fi** para obter instruções.
- **2.** Adicione o dispositivo à aplicação.
	- Utilizar a palavra-passe da rede Wi-Fi.
		- *1)* Introduza a palavra-passe no telefone para se ligar à mesma rede Wi-Fi.
		- *2)* Abra a aplicação e siga o assistente de arranque para criar e registar uma conta.
		- *3)* Procure e adicione o dispositivo à aplicação.
	- ◆ Ler o código QR Wi-Fi.
		- 1) Toque em  $\frac{1}{2}$  junto ao Wi-Fi a que se ligou no dispositivo para mostrar o código QR do Wi-Fi.
	- *2)* Inicie a aplicação no seu telefone para efetuar a leitura e se ligar à mesma rede Wi-Fi e adicione o dispositivo.

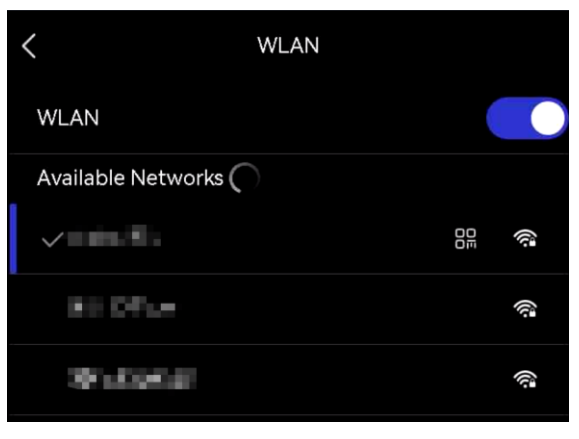

### <span id="page-27-2"></span>**7.2 Ligar através de hotspot**

#### **Antes de começar**

Transfira e instale o HIKMICRO Viewer no seu telefone.

- **1.** Ligue o hotspot do dispositivo e preencha as definiçõ es do hotspot. Consulte **[6.3](#page-26-0) [Definir hotspot do dispositivo e](#page-26-0) Ligar** para obter instruções.
- **2.** Ligue o seu telefone ao hotspot do dispositivo.
- **3.** Abra a aplicação e siga o assistente de arranque para criar e registar uma conta.
- 4. Procure e adicione o dispositivo ao cliente móvel.

NOTA Para obter instruções detalhadas sobre como adicionar a câmara à aplicação móvel, consulte o manual do utilizado integrado na aplicação.

# **CAPÍTULO 8 MANUTENÇ Ã O**

### <span id="page-29-1"></span><span id="page-29-0"></span>**8.1 Visualizar informações do dispositivo**

Aceda a **Definiçõ es locais** > **Definiçõ es do dispositivo** > **Informações do dispositivo** para ver a informação do dispositivo.

### <span id="page-29-2"></span>**8.2 Def. data e hora**

- **1.** Aceda a **Definiçõ es locais** > **Definiçõ es do dispositivo** > **Hora e data**.
- **2.** Defina a data e a hora.
- **3.** Prima  $\leq$  para guardar e sair.

**NOTA** Aceda a **Definições locais** <sup>&</sup>gt;**Definições do dispositivo** <sup>&</sup>gt;**Definições de visualização** para ativar/desativar a visualização da hora e data.

### <span id="page-29-3"></span>**8.3 Atualizar dispositivo**

#### **Antes de começar**

Transfira o ficheiro de atualização a partir do website oficial **[http://www.hikmicrotech.com](http://www.hikmicrotech.com/)** ou contacte o serviço de apoio ao cliente e o suporte técnico para obter primeiro o ficheiro de atualização.

- **1.** Ligue o dispositivo ao PC com o cabo USB fornecido e selecione **Disco USB** como o modo USB na mensagem no dispositivo.
- **2.** Descomprima o ficheiro de atualização e copie-o para o diretório raiz do dispositivo.
- **3.** Desligue o dispositivo do seu PC.
- **4.** Reinicie o dispositivo e este será atualizado automaticamente. O processo de atualização será apresentado na interface principal.

**NOTA** Depois de atualizar, o dispositivo reinicia automaticamente. Pode ver a versão atual em **Definições locais** > **Definições do dispositivo** >**Informações do dispositivo**.

### <span id="page-29-4"></span>**8.4 Repor o dispositivo**

Aceda a Definições do dispositivo > Inicialização do dispositivo > Restaurar dispositivo para inicializar o dispositivo e restaurar as predefinições.

### <span id="page-29-5"></span>**8.5 Guardar registos de operação**

O dispositivo pode recolher os respetivos registos de operação e guardá -los no

armazenamento apenas para fins de resolução de problemas. Pode ativar/desativar esta função em **Definiçõ es locais** > **Definiçõ es do dispositivo** > **Guardar registos**.

Pode ligar a câmara ao PC através do cabo USB fornecido e selecionar **Disco USB** como o modo USB na câmara para exportar os registos de operação (ficheiros .log) no diretório raiz da câmara, se necessário.

### <span id="page-30-0"></span>**8.6 Inicializar o armazenamento**

Aceda a **Definiçõ es do dispositivo** > **Inicialização do dispositivo** > **Formatar armazenamento** para inicializar o armazenamento.

Se existirem ficheiros, certifique-se de que foi criada uma có pia de segurança dos ∕Ւ mesmos antes de formatar. Depois de o armazenamento ser inicializado, os dados **Advertência** e ficheiros não poderão ser recuperados.

### <span id="page-30-1"></span>**8.7 Acerca da calibração**

Recomendamos remeter uma vez por ano o dispositivo para calibração, contacte o revendedor local para obter mais informação sobre os centros de manutenção. Para obter serviços de calibração mais detalhados visite

**<https://www.hikmicrotech.com/en/support/calibration-service.html>**

# <span id="page-31-0"></span>**CAPÍTULO 9 PERGUNTAS FREQUENTES**

Leia o código QR a seguir para aceder às perguntas mais frequentes sobre o dispositivo.

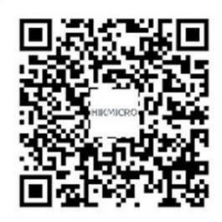

# **INFORMAÇÃO LEGAL**

Leia atentamente todas as informações e instruções presentes neste documento antes de utilizar o dispositivo e guarde-o para futura consulta.

Para mais informações e instruções relativas ao dispositivo, visite o nosso website em http://www.hikmicrotech.com. Também pode consultar outros documentos (se existentes) que acompanhem o dispositivo para obter mais informações.

#### **Acerca deste Manual**

O Manual inclui instruçõ es para utilizar e gerir o produto. As fotografias, os gráficos, as imagens e todas as outras informações doravante apresentadas destinam-se apenas a fins de descritivos e informativos. As informações que constam do Manual estão sujeitas a alteração, sem aviso prévio, devido a atualizações de firmware ou a outros motivos. Pode encontrar a versão mais recente deste Manual no website da HIKMICRO (**[http://www.hikmicrotech.com](http://www.hikmicrotech.com/)**).

Utilize este Manual sob orientação e com a assistência de profissionais formados neste Produto.

#### **© Hangzhou Microimage Software Co., Ltd. Todos os direitos reservados.**

#### **Marcas comerciais**

 $\boldsymbol{\Sigma}$   $\boldsymbol{\mathsf{H}}$   $\boldsymbol{\mathsf{I}}$   $\boldsymbol{\mathsf{K}}$   $\boldsymbol{\mathsf{MICRO}}$  e outras marcas registadas e logótipos da HIKMICRO são

propriedade da HIKMICRO em diversas jurisdições.

Outras marcas comerciais e logó tipos mencionados são propriedade dos respetivos proprietários.

#### **Aviso legal**

NA MEDIDA MÁ XIMA PERMITIDA PELA LEI APLICÁ VEL, ESTE MANUAL E O PRODUTO DESCRITO, COM O SEU HARDWARE, SOFTWARE E FIRMWARE, SÃO FORNECIDOS "TAL COMO ESTÃO" E "COM TODAS AS SUAS FALHAS E ERROS". A HIKMICRO NÃO APRESENTA QUAISQUER GARANTIAS, EXPRESSAS OU IMPLÍCITAS, INCLUINDO, SEM QUAISQUER LIMITAÇÕES, GARANTIAS DE COMERCIABILIDADE, QUALIDADE SATISFATÓRIA OU ADEQUAÇÃO A UM DETERMINADO FIM. A SUA UTILIZAÇÃO DESTE PRODUTO É FEITA POR SUA CONTA E RISCO. EM NENHUMA CIRCUNSTÂNCIA, A HIKMICRO SERÁ RESPONSÁ VEL POR SI EM RELAÇ Ã O A QUAISQUER DANOS ESPECIAIS, CONSEQUENCIAIS, INCIDENTAIS OU INDIRETOS, INCLUINDO, ENTRE OUTROS, DANOS PELA PERDA DE LUCROS COMERCIAIS, INTERRUPÇÃO DA ATIVIDADE, PERDA DE DADOS, CORRUPÇÃO DE SISTEMAS OU PERDA DE DOCUMENTAÇÃO SEJA COM BASE NUMA VIOLAÇÃO DO CONTRATO, ATOS ILÍCITOS (INCLUÍNDO NEGLIGÊNCIA), RESPONSABILIDADE PELO PRODUTO OU, DE OUTRO MODO, RELACIONADA COM A

UTILIZAÇÃO DO PRODUTO, AINDA QUE A HIKMICRO TENHA SIDO AVISADA SOBRE A POSSIBILIDADE DE TAIS DANOS OU PERDAS.

O UTILIZADOR RECONHECE QUE A NATUREZA DA INTERNET OFERECE RISCOS DE SEGURANÇA INERENTES E QUE A HIKMICRO NÃO SERÁ RESPONSABILIZADA POR UM FUNCIONAMENTO ANORMAL, PERDA DE PRIVACIDADE OU OUTROS DANOS RESULTANTES DE ATAQUES INFORMÁTICOS, ATAQUES DE PIRATARIA, INFECÃO POR VÍRUS OU OUTROS RISCOS ASSOCIADOS À SEGURANÇA DA INTERNET. NO ENTANTO, A HIKMICRO PRESTARÁ APOIO TÉ CNICO ATEMPADO, SE SOLICITADO.

O UTILIZADOR ACEITA UTILIZAR ESTE PRODUTO EM CONFORMIDADE COM TODAS AS LEIS APLICÁVEIS E SER O ÚNICO RESPONSÁVEL POR GARANTIR QUE A SUA UTILIZAÇÃO É CONFORME À LEI APLICÁ VEL. PARTICULARMENTE, O UTILIZADOR É O RESPONSÁ VEL PELA UTILIZAÇÃO DESTE PRODUTO DE MODO QUE NÃO INFRINJA OS DIREITOS DE TERCEIROS, INCLUINDO, ENTRE OUTROS, OS DIREITOS DE PUBLICIDADE, DIREITOS DE PROPRIEDADE INTELECTUAL OU DE PROTEÇÃO DE DADOS, OU QUAISQUER OUTROS DIREITOS DE PRIVACIDADE. O UTILIZADOR NÃ O PODERÁ UTILIZAR ESTE PRODUTO PARA QUAISQUER UTILIZAÇÕES FINAIS PROIBIDAS, INCLUINDO O DESENVOLVIMENTO OU PRODUÇÃO DE ARMAS DE DESTRUIÇÃO MACIÇA, DESENVOLVIMENTO OU PRODUÇÃO DE QUÍMICOS OU ARMAS BIOLÓGICAS, QUAISQUER ATIVIDADES DESENVOLVIDAS NO ÂMBITO DE EXPLOSIVOS NUCLEARES OU CICLOS DE COMBUSTÍVEL NUCLEAR INSEGURO OU PARA APOIAR ABUSOS AOS DIREITOS HUMANOS.

NA EVENTUALIDADE DA OCORRÊNCIA DE ALGUM CONFLITO ENTRE ESTE MANUAL E A LEGISLAÇÃO APLICÁVEL, ESTA ÚLTIMA PREVALECE.

## **INFORMAÇÕES SOBRE AS NORMAS REGULADORAS**

**As presentes cláusulas aplicam-se apenas aos produtos que apresentam a marcação ou informação correspondentes.**

### **Declaração de conformidade da UE**

Este produto e - se aplicável - os acessó rios fornecidos também têm a marcação "CE" e estão em conformidade com as normas europeias harmonizadas aplicáveis enumeradas na diretiva 2014/30/UE (CEM), na diretiva 2014/35/UE (LVD) e na diretiva 2011/65/UE (RSP).

Pelo presente documento, a Hangzhou Microimage Software Co., Ltd. declara que este dispositivo (consultar rótulo) se encontra em conformidade com a Diretiva 2014/53/UE.

O texto integral da declaração de conformidade da UE está disponível no seguinte endereço de Internet:

https://www.hikmicrotech.com/en/support/download-center/declarationof-conformity/

#### **Bandas de frequência e potência (para CE)**

As bandas e os modos de frequência e os limites de potência de transmissão (irradiada e/ou conduzida) nominal aplicáveis para o seguinte equipamento de rádio são os seguintes:

#### **Wi-Fi: 2,4 GHz (2,4 GHz a 2,4835 GHz): 20 dBm**

Para dispositivos sem adaptador de alimentação incluído, utilize um adaptador de alimentação fornecido por um fabricante qualificado. Para informaçõ es detalhadas sobre os requisitos relativos à alimentação, consulte as especificações do produto.

Para dispositivos sem bateria incluída, utilize uma bateria fornecida por um fabricante qualificado. Para informações detalhadas sobre os requisitos relacionados com a bateria, consulte as especificações do produto.

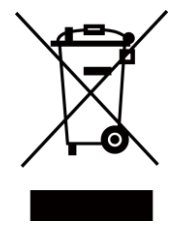

Diretiva 2012/19/UE (Diretiva REEE): Os produtos com este símbolo não podem ser eliminados como resíduos urbanos indiferenciados na União Europeia. Para uma reciclagem adequada, devolva este produto ao seu fornecedor local quando adquirir um novo equipamento equivalente ou elimine-o através dos pontos de recolha adequados. Para mais informações, consulte: [www.recyclethis.info](http://www.recyclethis.info/)

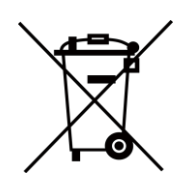

Diretiva 2006/66/CE e respetiva alteração 2013/56/UE (diretiva relativa às pilhas e baterias): Este produto contém uma bateria que não pode ser eliminada como resíduo urbano indiferenciado na União Europeia. Consulte a documentação do produto para obter informações específicas acerca da bateria. A bateria está marcada com este símbolo, que poderá incluir inscrições para indicar a presença de cádmio (Cd), chumbo (Pb), ou mercúrio (Hg). Para reciclar o produto de forma adequada, devolva a bateria ao seu fornecedor ou coloque-a num ponto de recolha apropriado. Para mais informações, consulte: [www.recyclethis.info](http://www.recyclethis.info/)

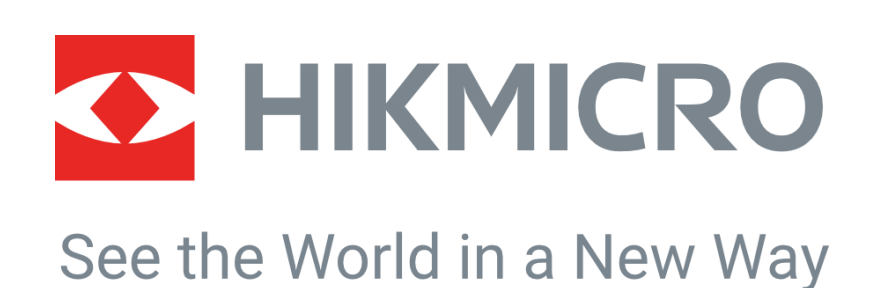

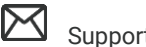

HIKMICRO Thermography **IM** Support@hikmicrotech.com **IM** HIKMICRO Thermography

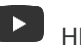

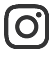

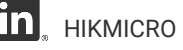

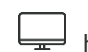

hikmicro\_thermography **in** HIKMICRO https://www.hikmicrotech.com/

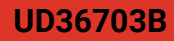